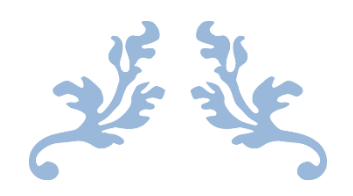

# 電子ブック活用・虎の巻

## 電子ブックとは、オンライン上で閲覧する書籍です。

冊子の体裁を保ちつつ、キーワードによる全文検索や必要箇所のダウンロードが可能です。

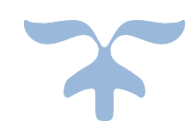

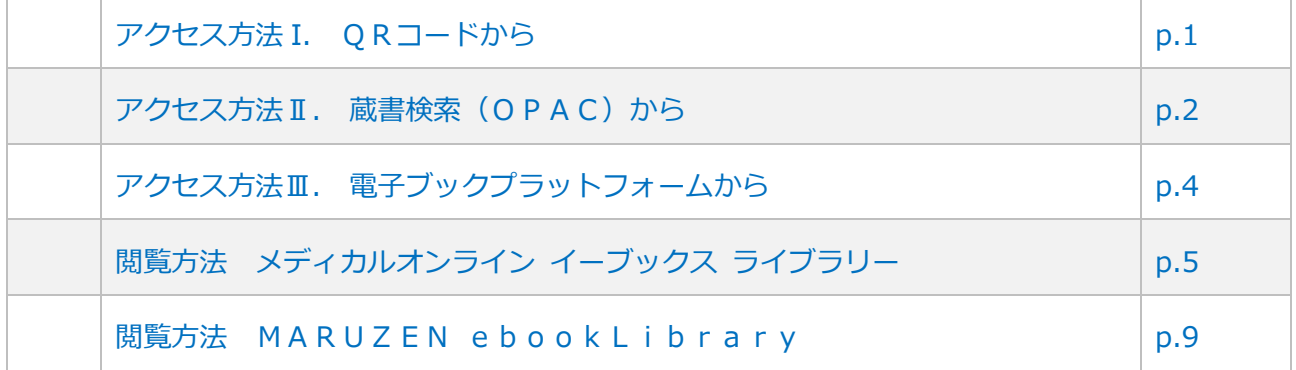

東北大学附属図書館 医学分館

2023/7/6 改訂

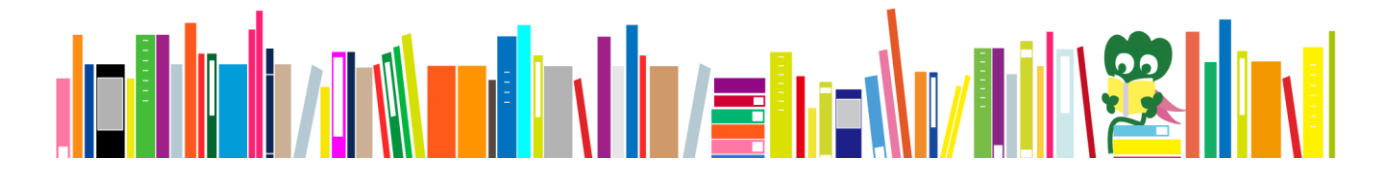

<アクセス方法>

電子ブックへのアクセス方法は主に3通りあります。

#### **Ⅰ.QRコードから**

電子ブックが存在する医学分館所蔵の図書は内側にQRコード付きのシールが貼られています。

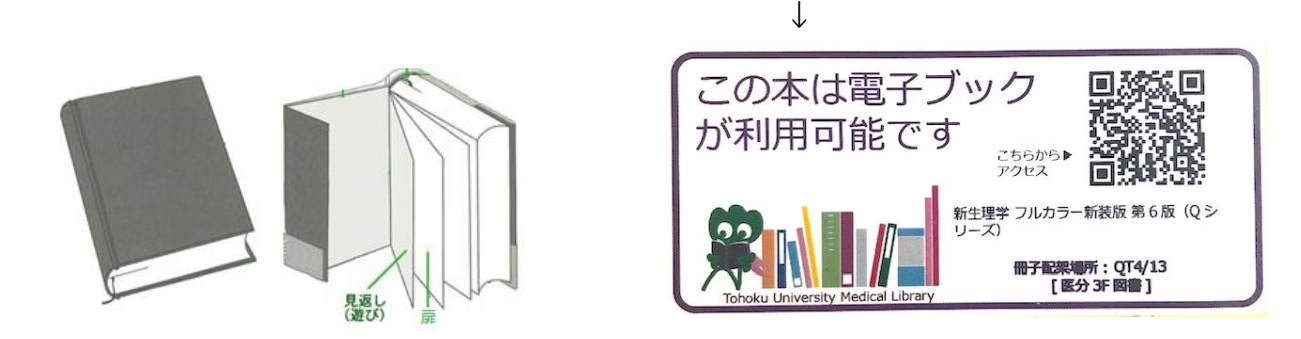

※図書の「見返し」もしくは「扉」と呼ばれるページを確認してください。

① リーダー機能付きカメラでQRコードを撮影し、リンク先を開くと自動的に当該タイトルの トップページに遷移します。

↓ ▼スマートフォンからの閲覧イメージ▼

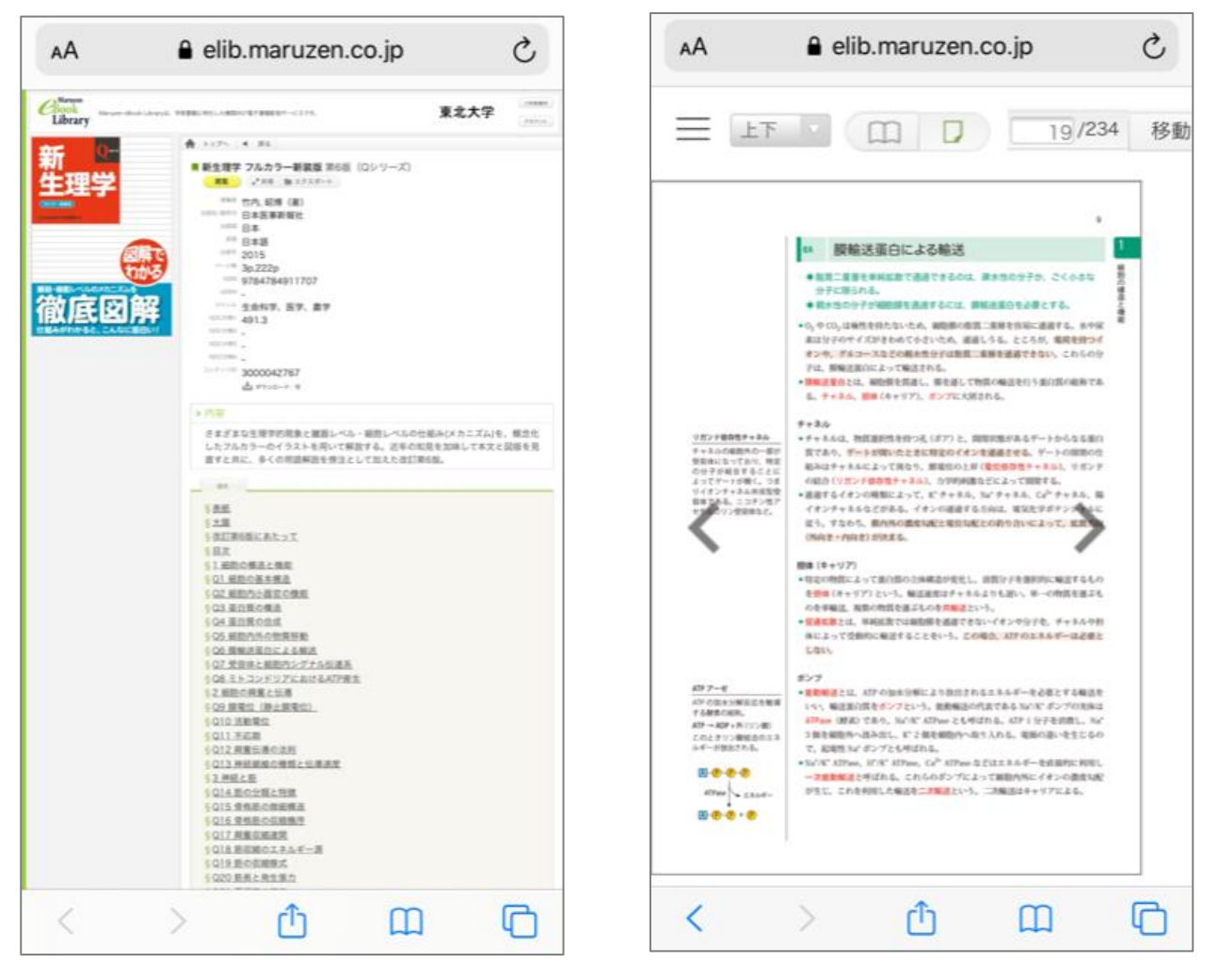

#### **Ⅱ.蔵書検索(OPAC)から**

① 蔵書検索画面で探している本に関するキーワードなどを入力して検索し、 閲覧したい電子ブックのタイトルをクリック

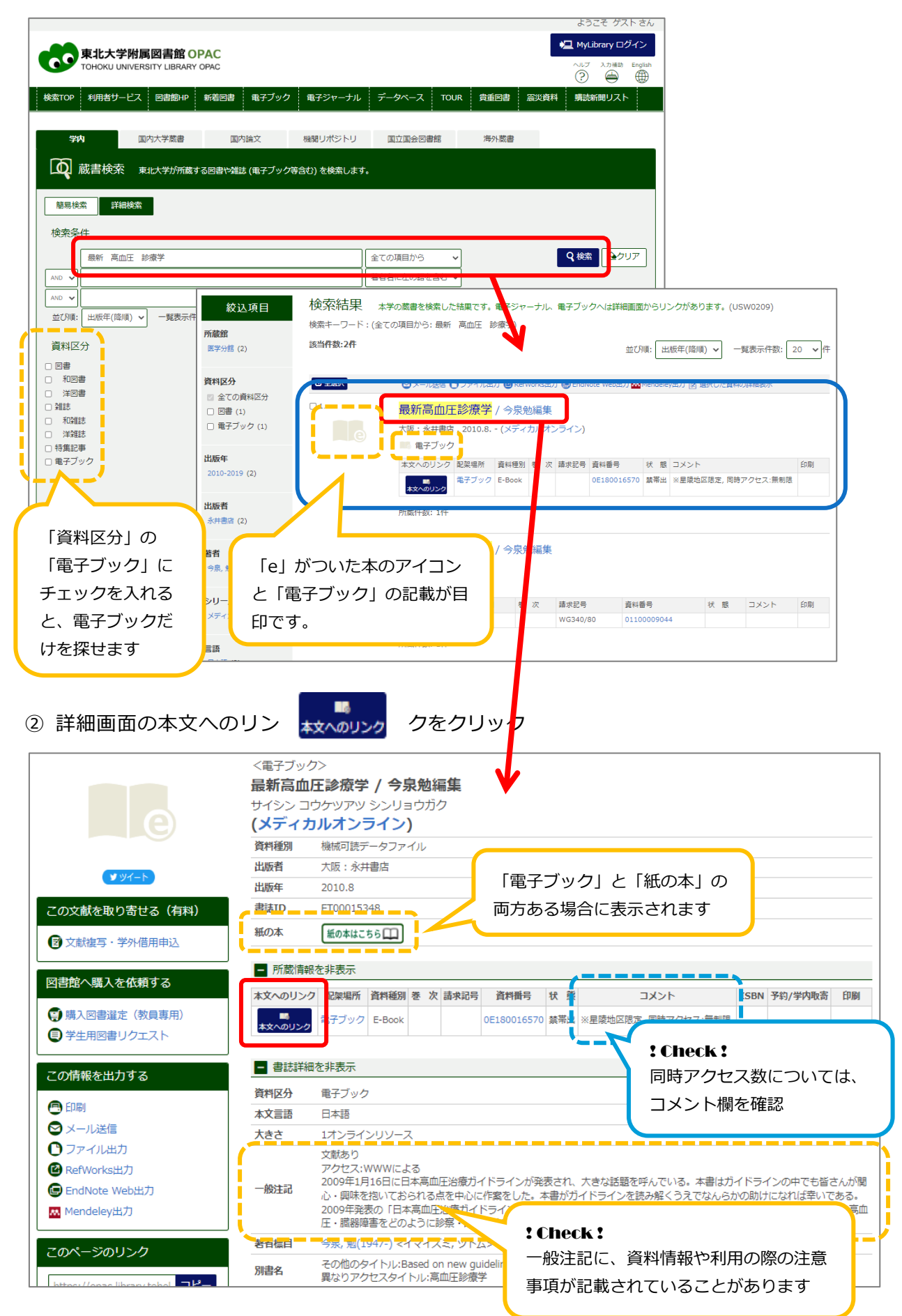

③ 当該タイトルのトップページに遷移します

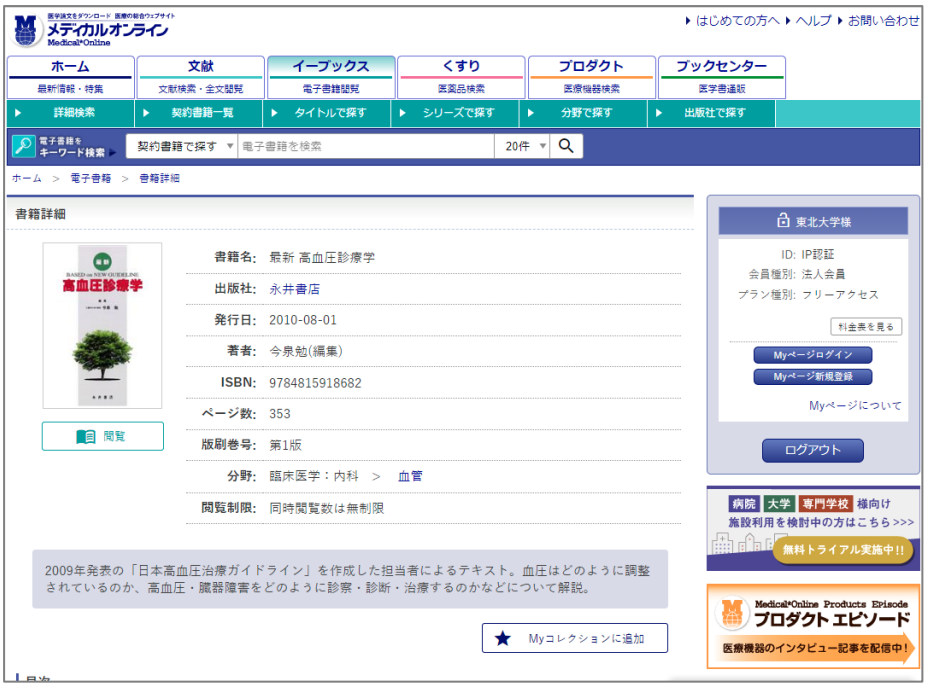

◆スマートフォンの場合:①~②の流れ◆

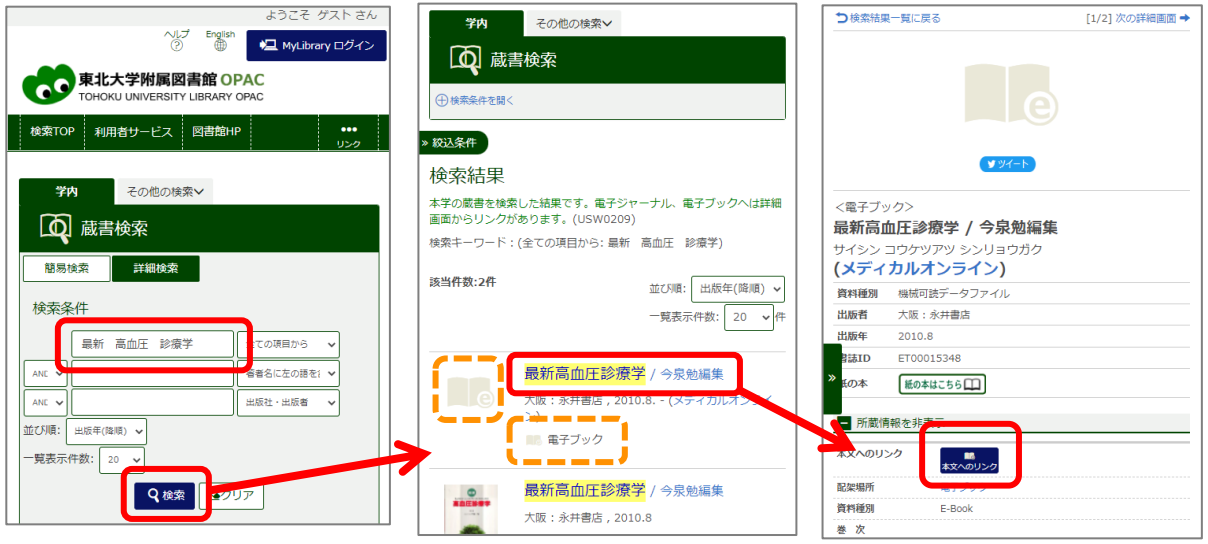

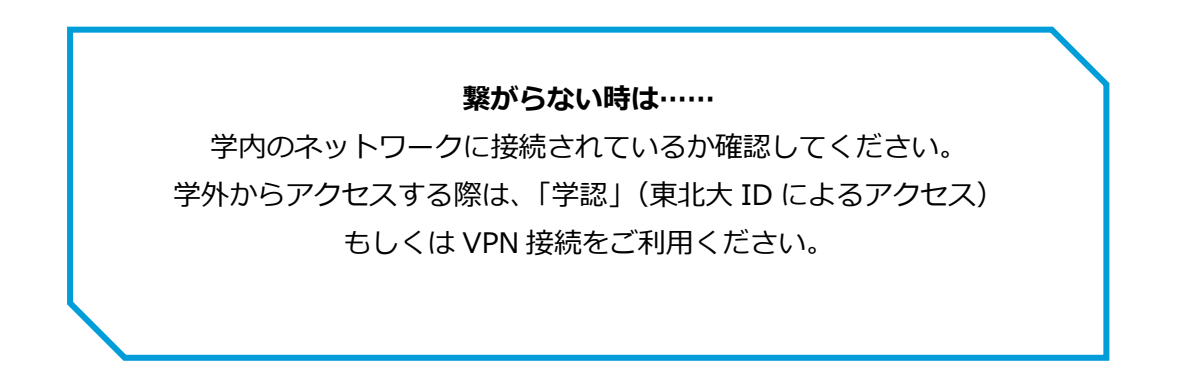

# **Ⅲ.電子ブックプラットフォームから**

① 附属図書館もしくは医学分館のトップページから

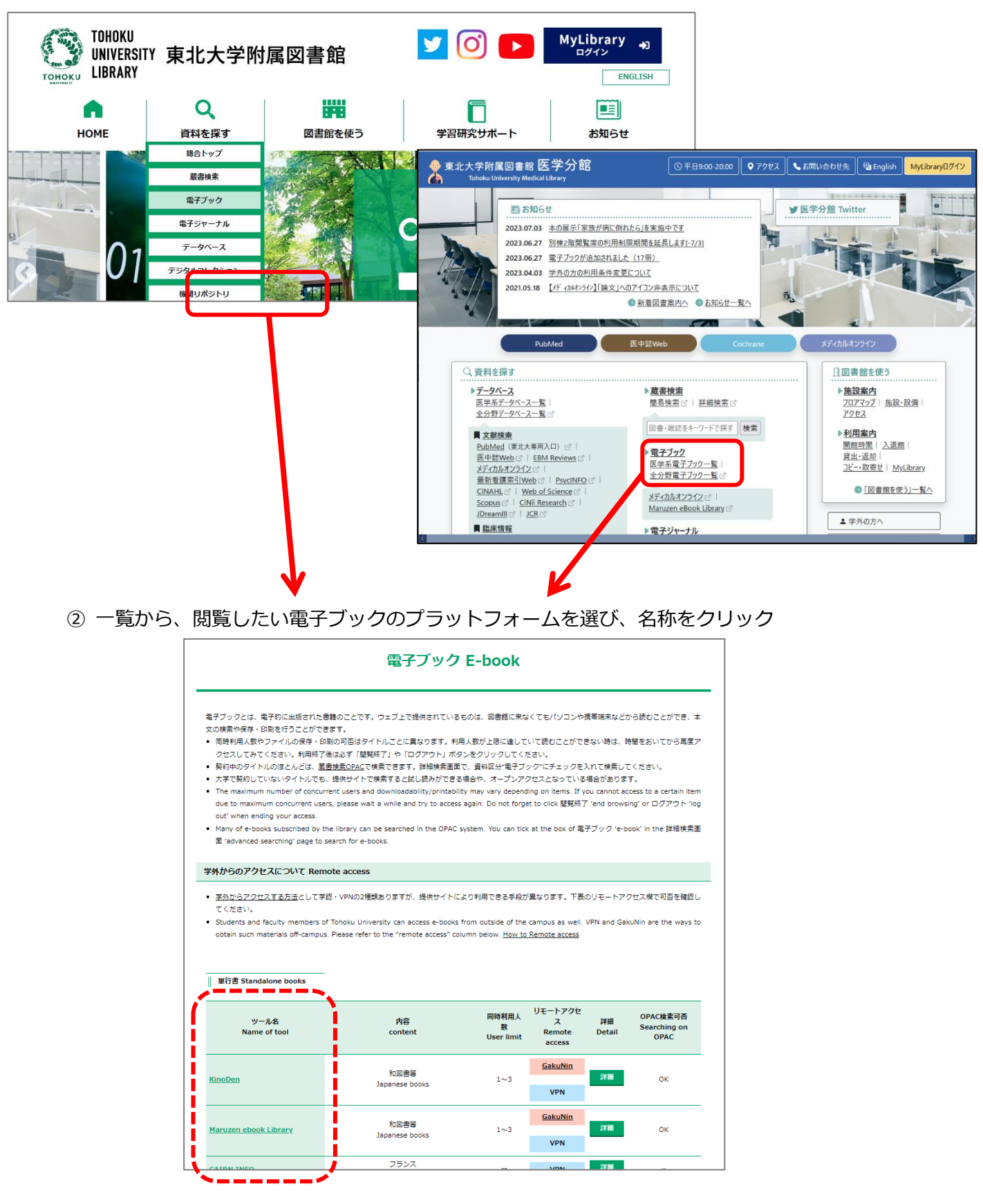

プラットフォームごとの閲覧方法については

◆メディカルオンライン イーブックス ライブラリー p.5~

 $\blacklozenge$ MARUZEN eBookLibrary p.9 $\sim$ 

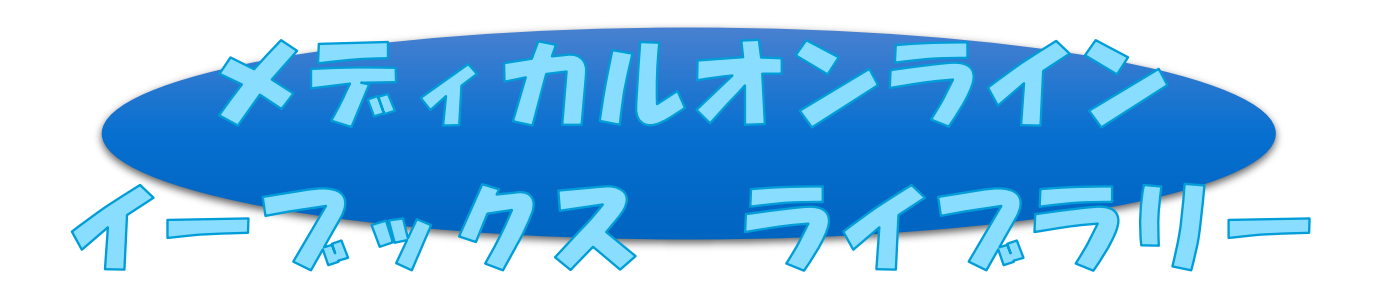

国内発行の医学、看護系の単行書や医学系雑誌の増刊号・別冊など、約 6,700 冊が閲覧できます。

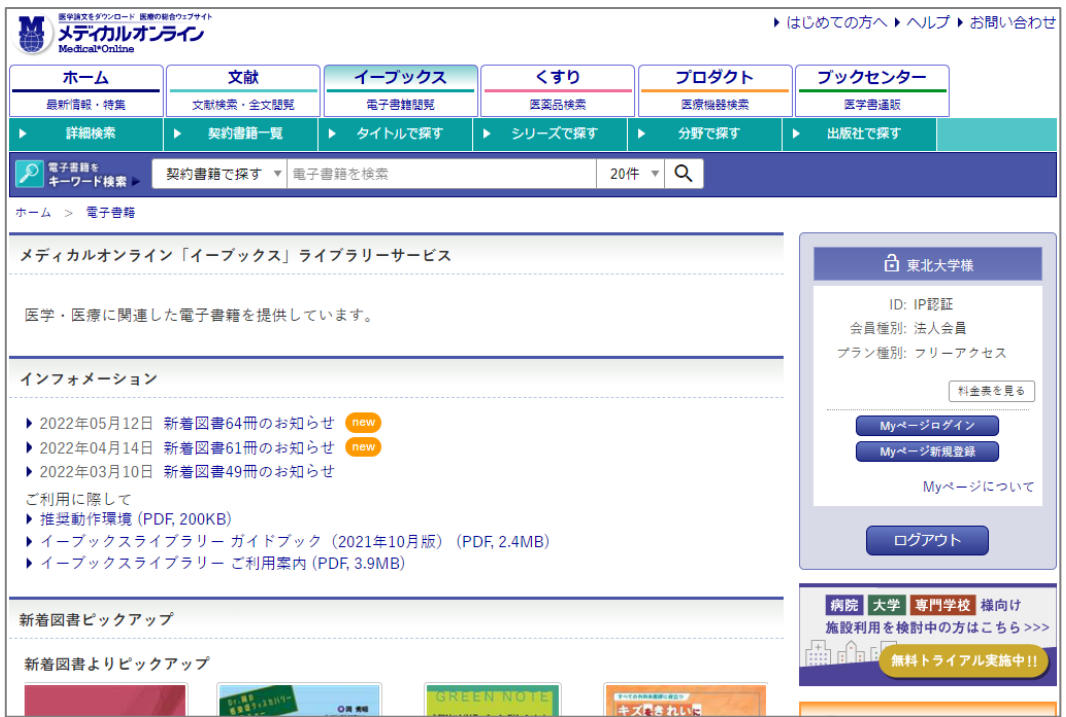

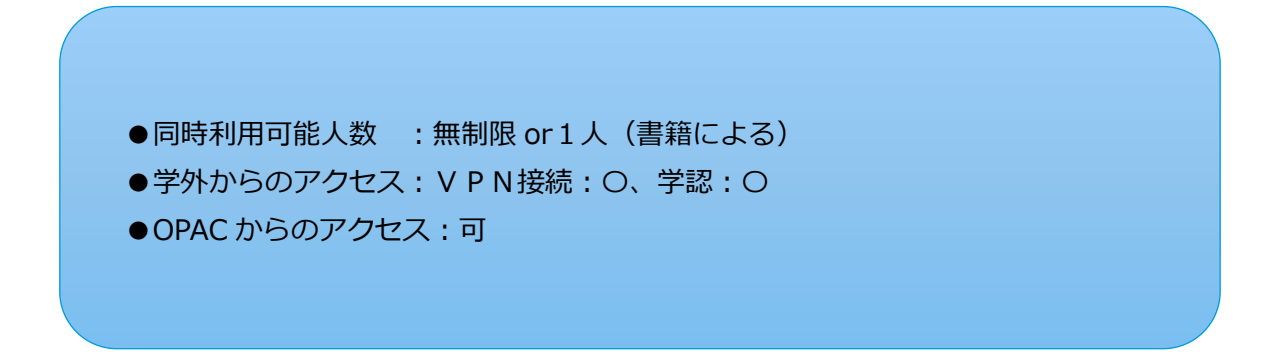

1) 検索ボックスにキーワードを入力し、検索ボタン「Q」をクリック

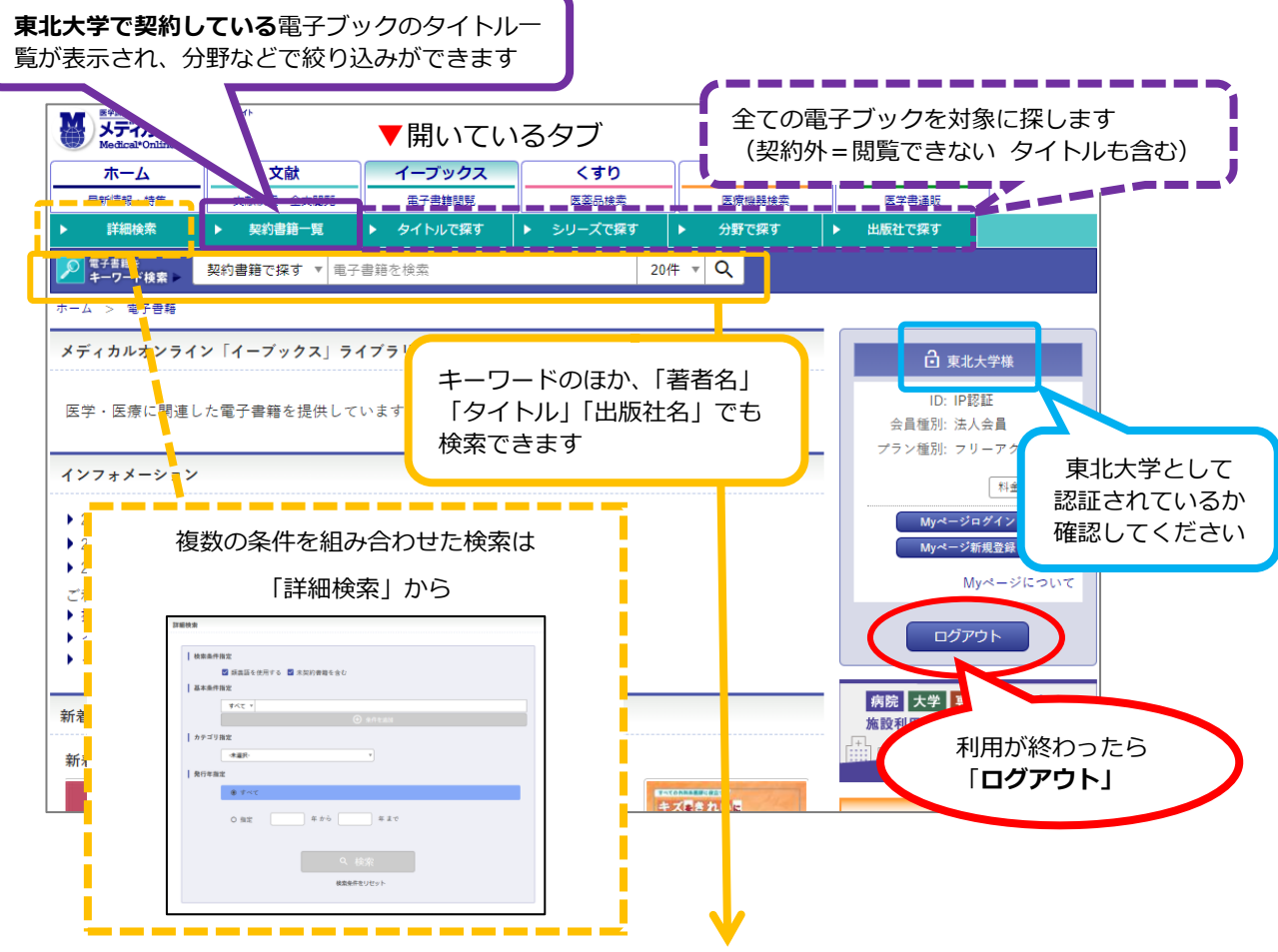

② 必要に応じて絞り込みを行い、読みたい書籍のタイトルをクリック

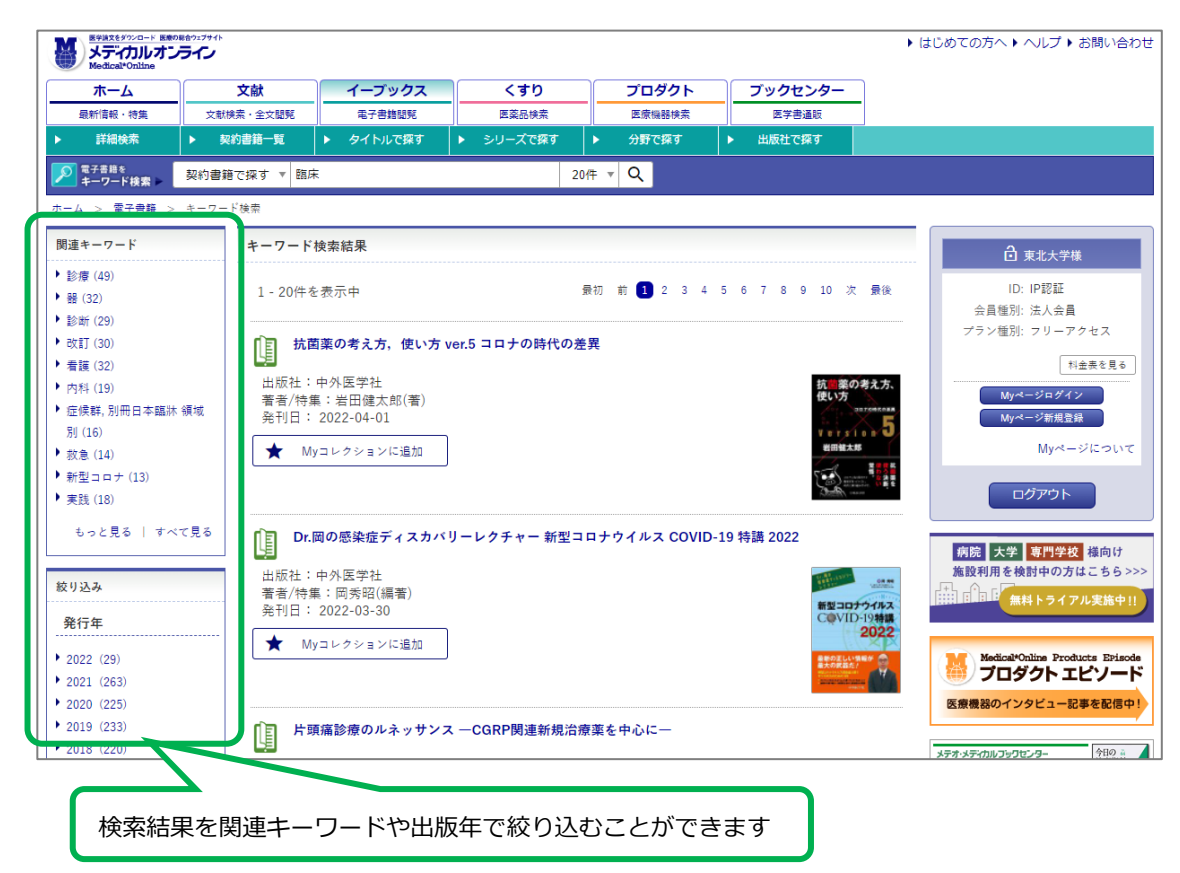

#### ③ 書籍詳細画面で書籍情報を確認し、「**閲覧**」ボタンをクリック

(同時閲覧数に制限のあるタイトルもありますので、特に「**閲覧制限**」を確認してください)

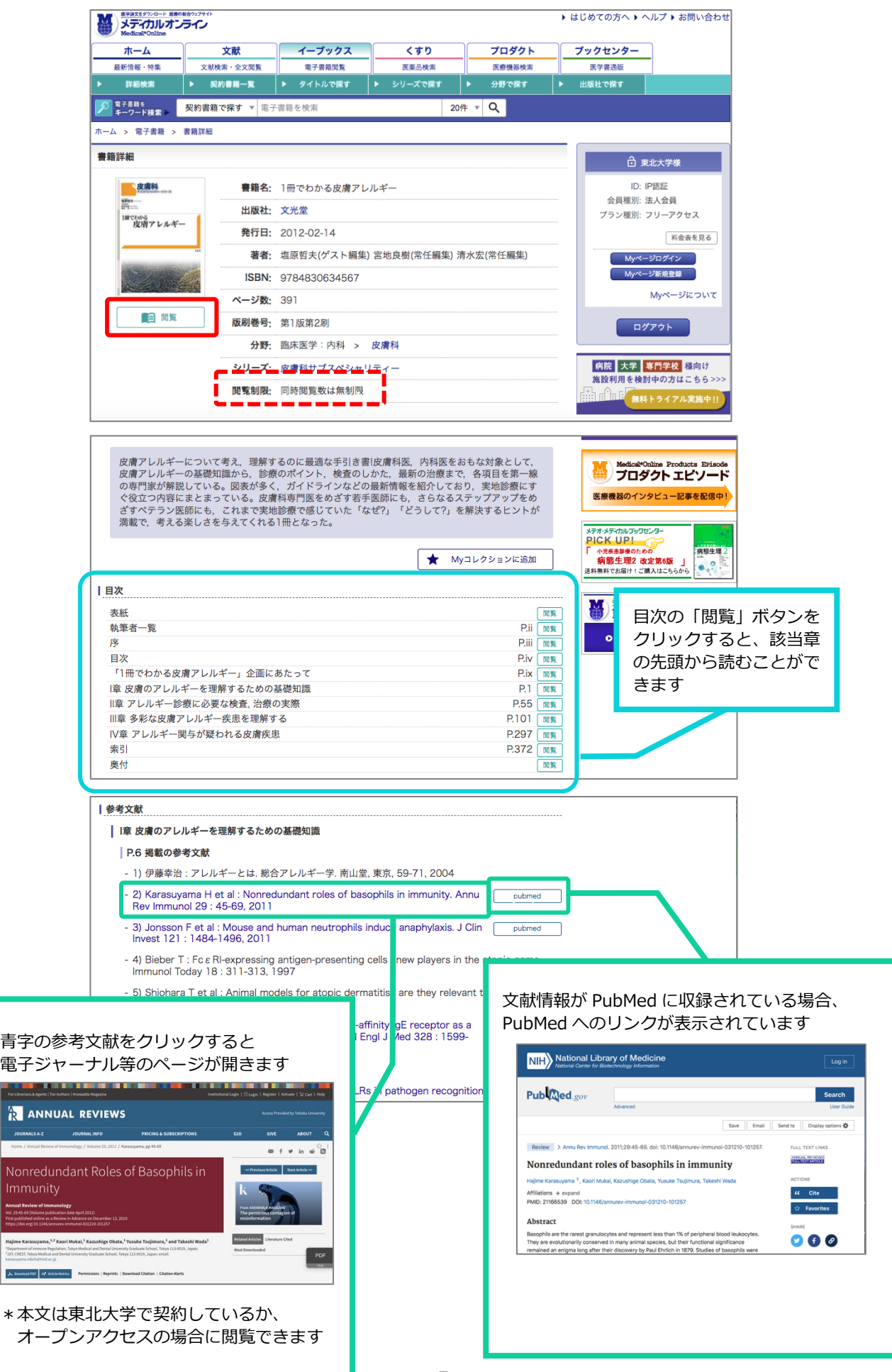

### **◆スマートフォンからの操作◆**

[閲覧(HTML5 形式)]ボタンから閲覧を開始した場合、表紙から表示されます

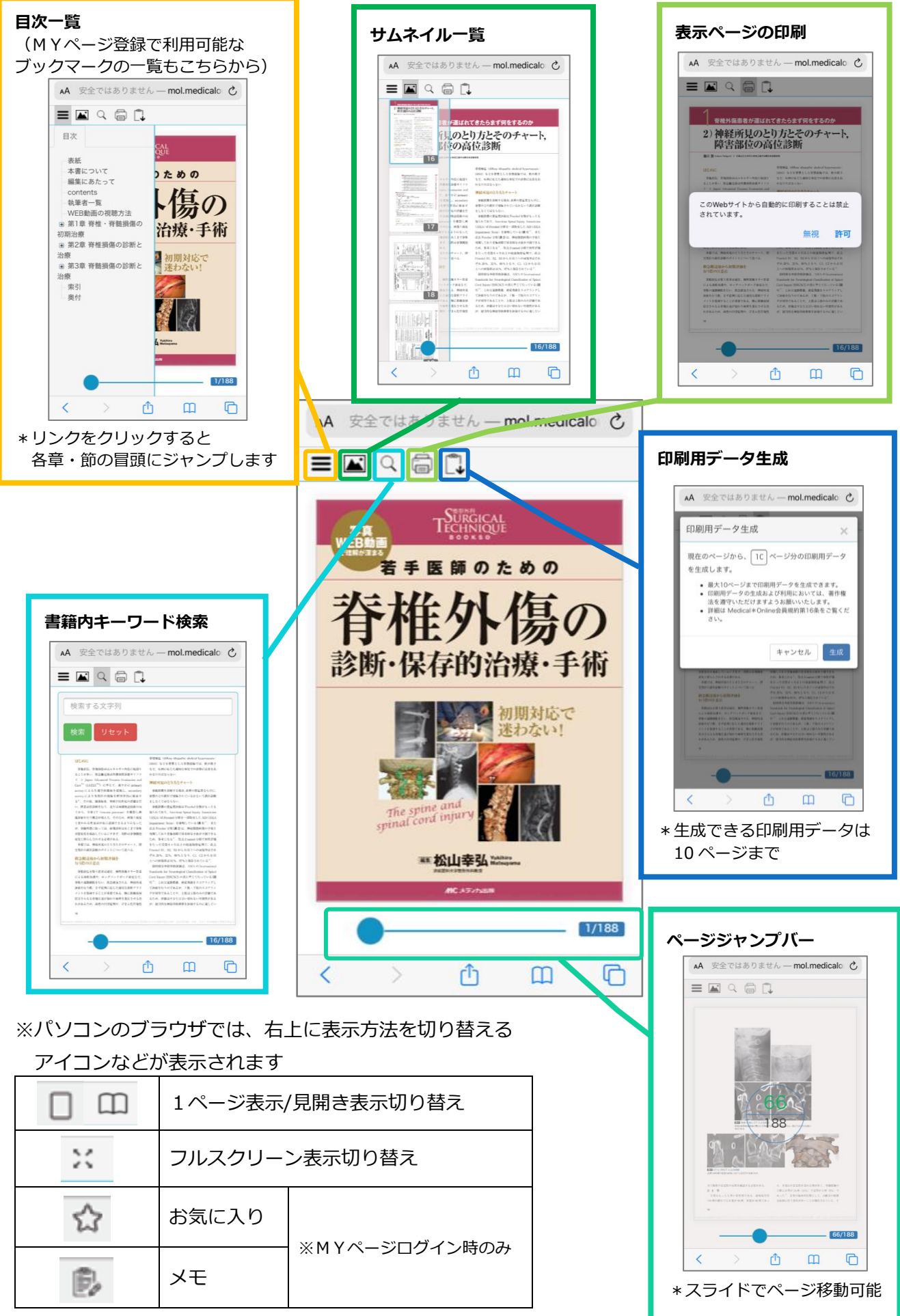

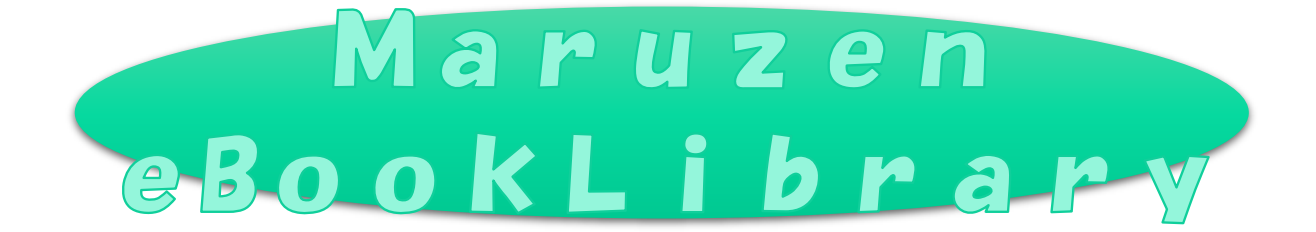

### 様々な分野の単行書 8000 冊以上が閲覧できます。

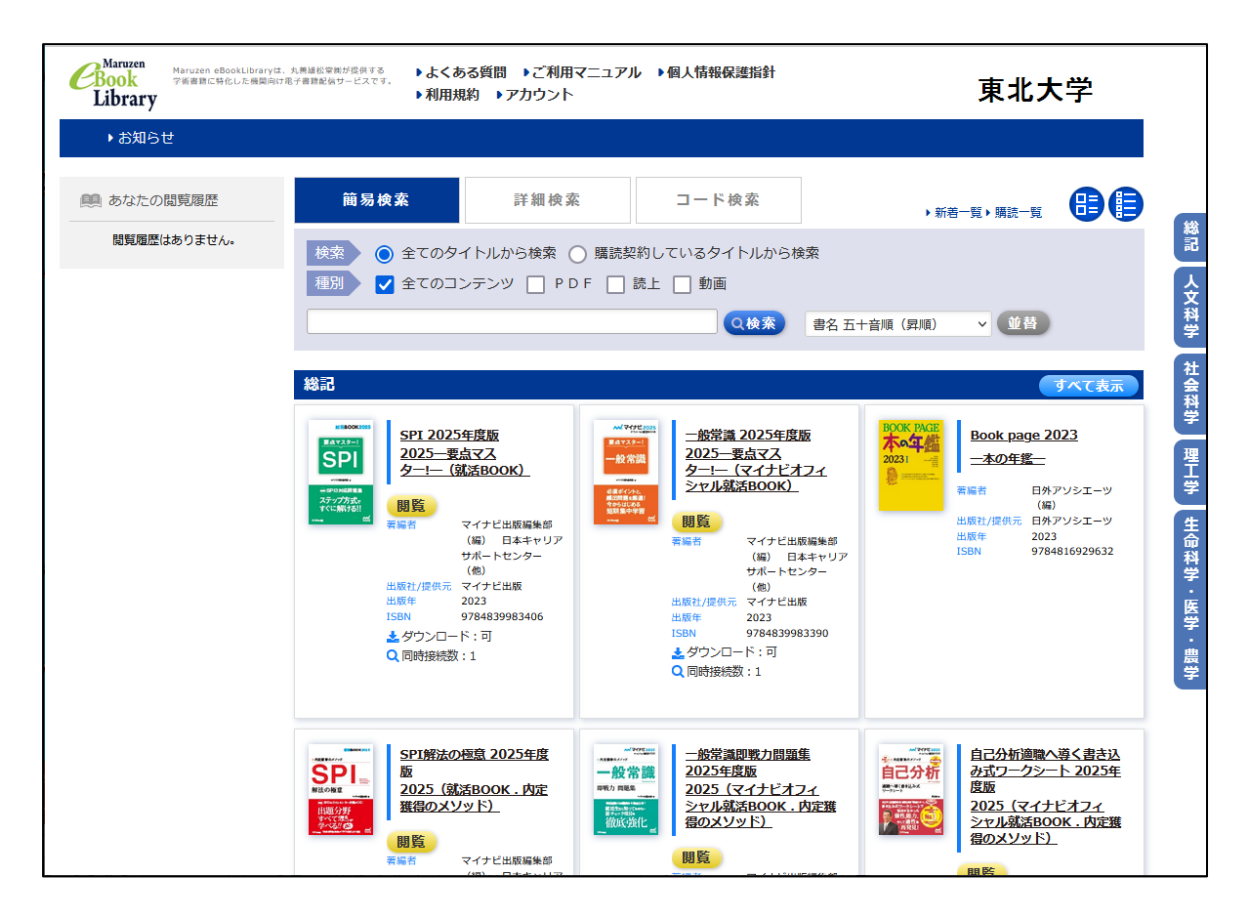

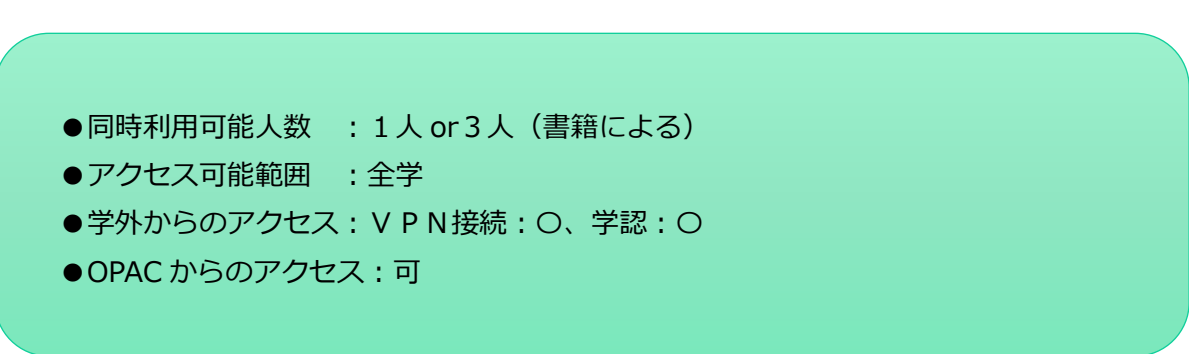

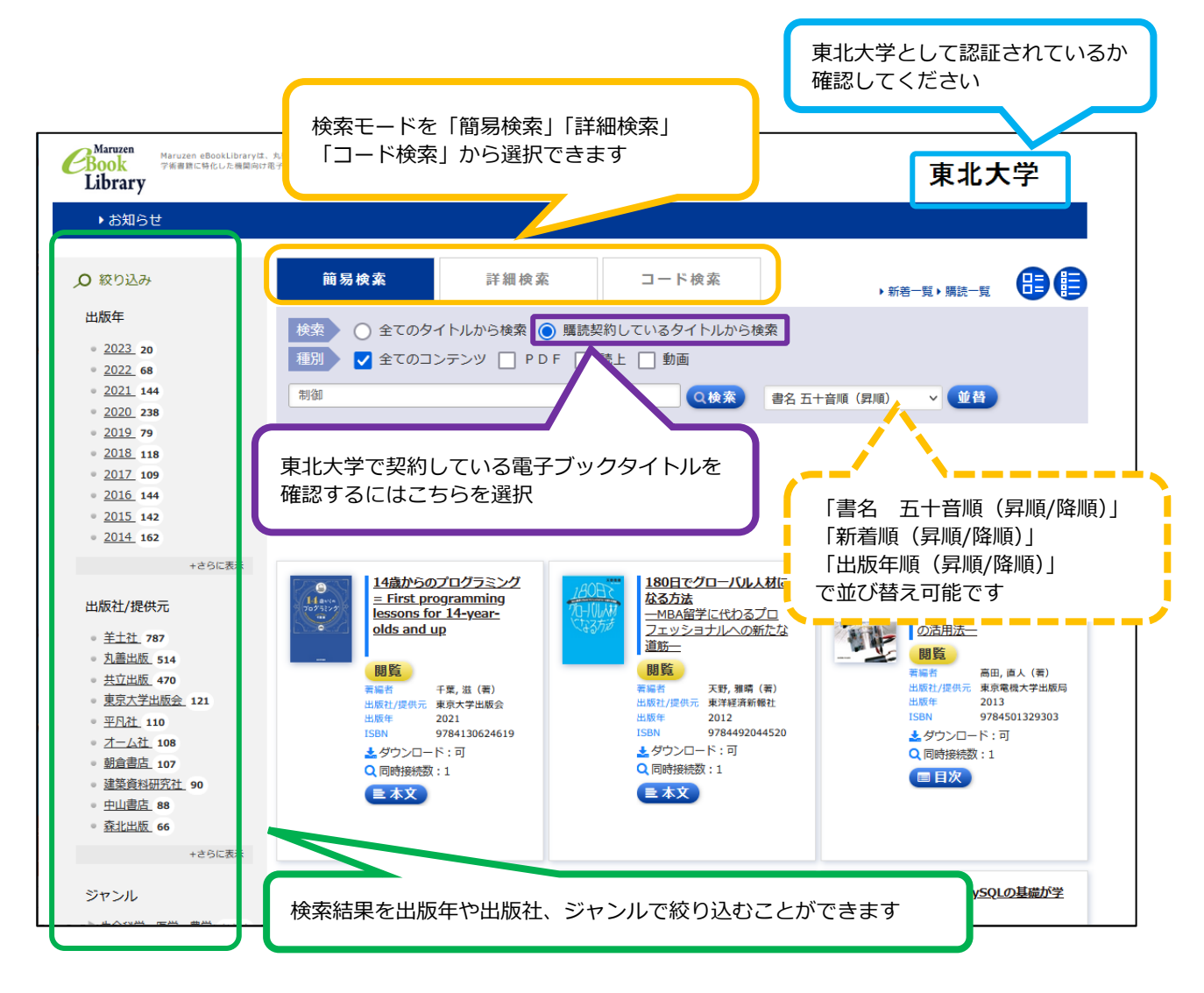

#### ② 必要に応じて絞り込みを行い、読みたい書籍のタイトルをクリック

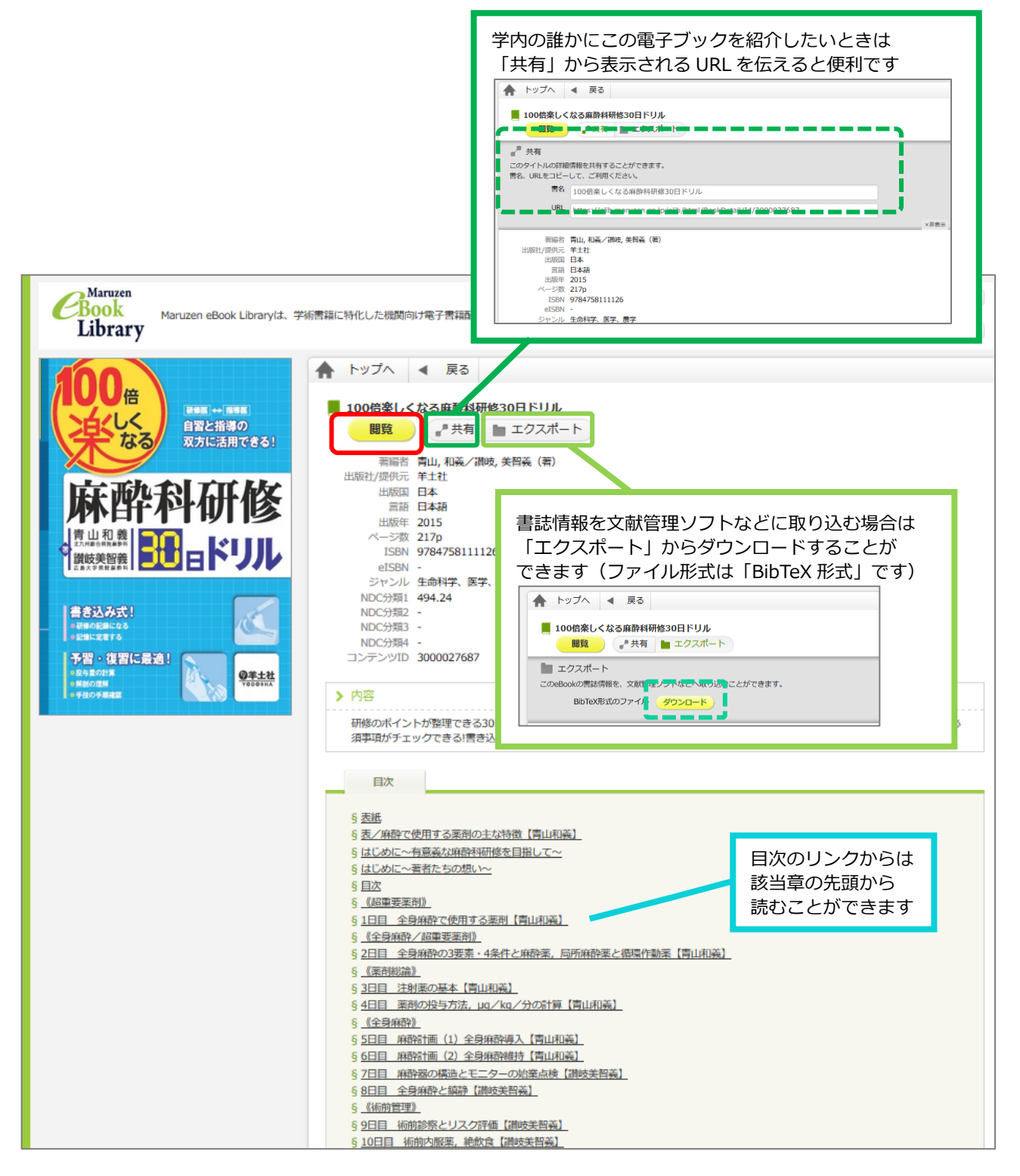

#### **◆ブラウザでの操作◆**

[閲覧]ボタンから閲覧を開始した場合、表紙から表示されます

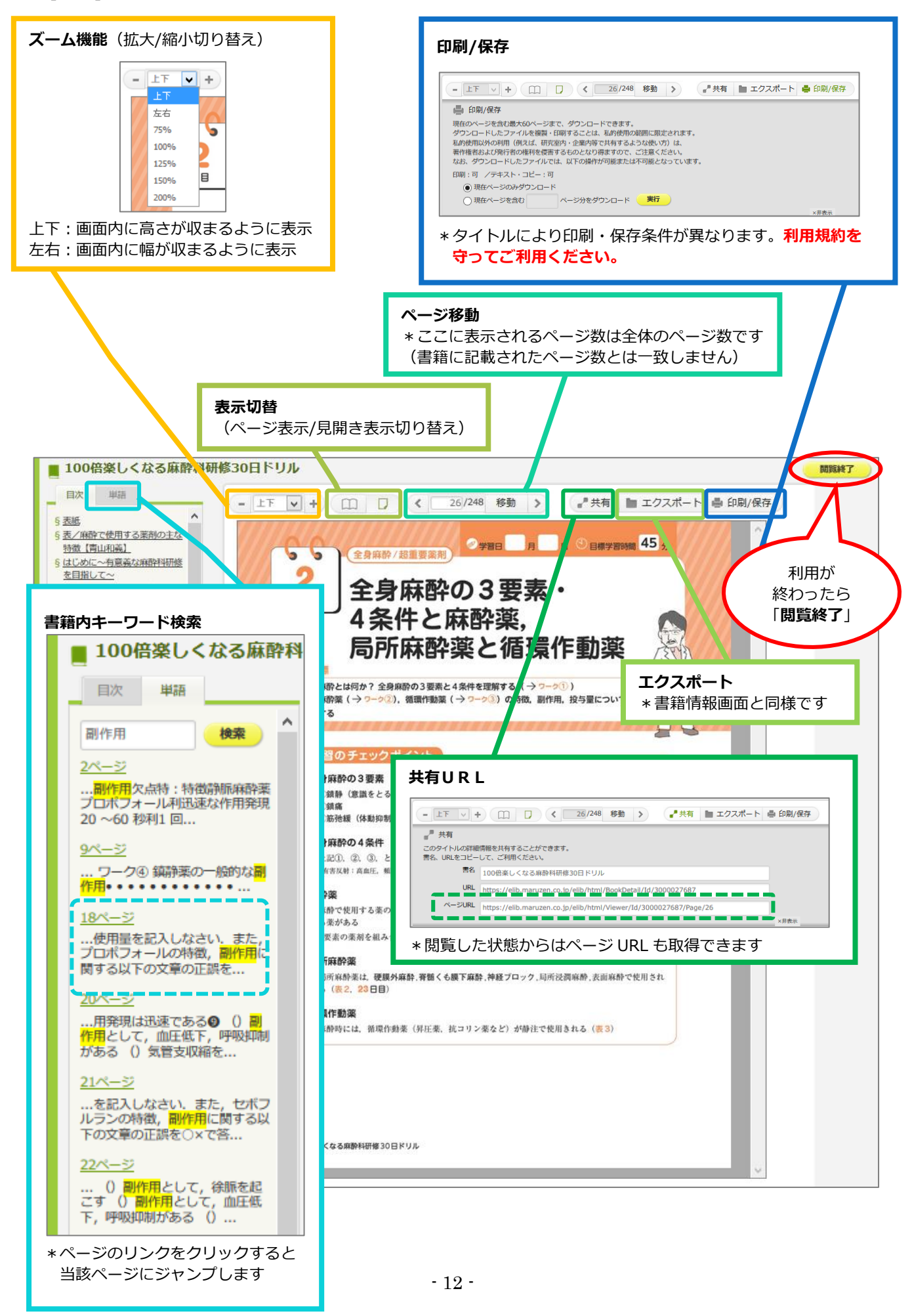

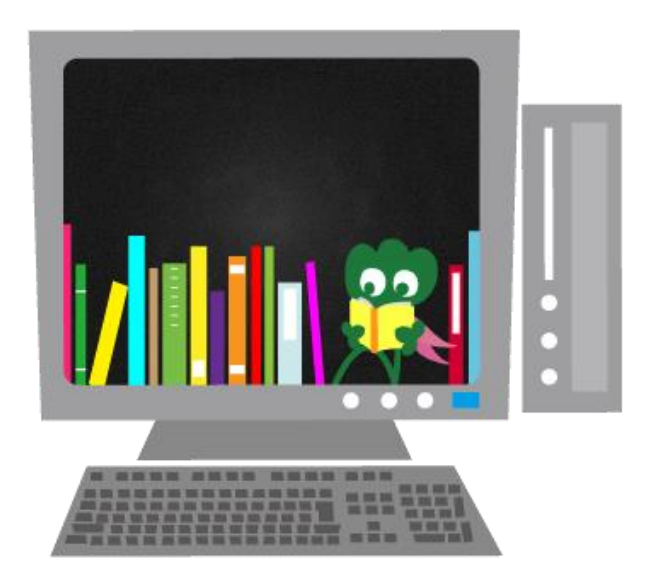

# **作成元・照会先:**

東北大学附属図書館 医学分館 運用係 T E L : 022-717-7978 E-Mail: milb-u[アット]grp.tohoku.ac.jp